会員登録

## 法人申請

■ トップページ「法人申請」よりご利用規約に進んでください。

### ログイン

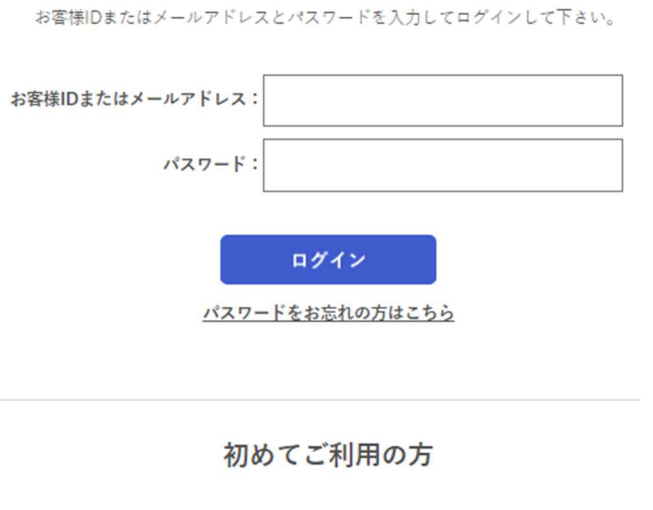

一般のお客様は、こちらから法人登録申請を行って下さい。

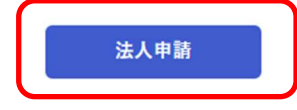

■ ご利用規約に同意の上、「同意します」を押下し、入力画面に進んでください。

### 法人取引申請規約

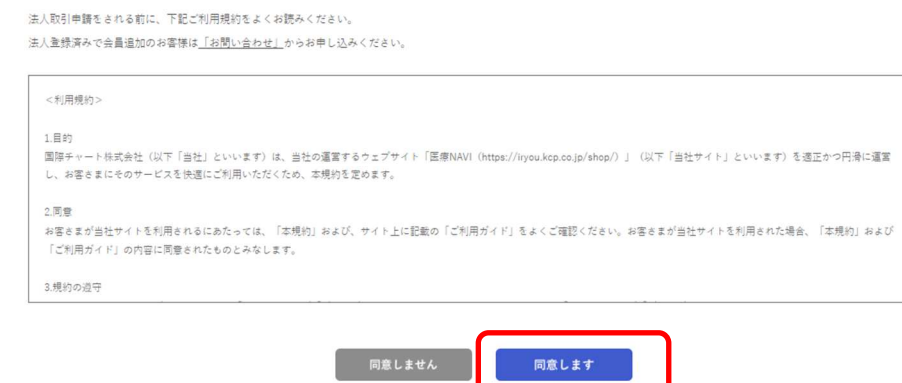

### ■ 必須項目をすべて入力し、確認画面へ進んでください。

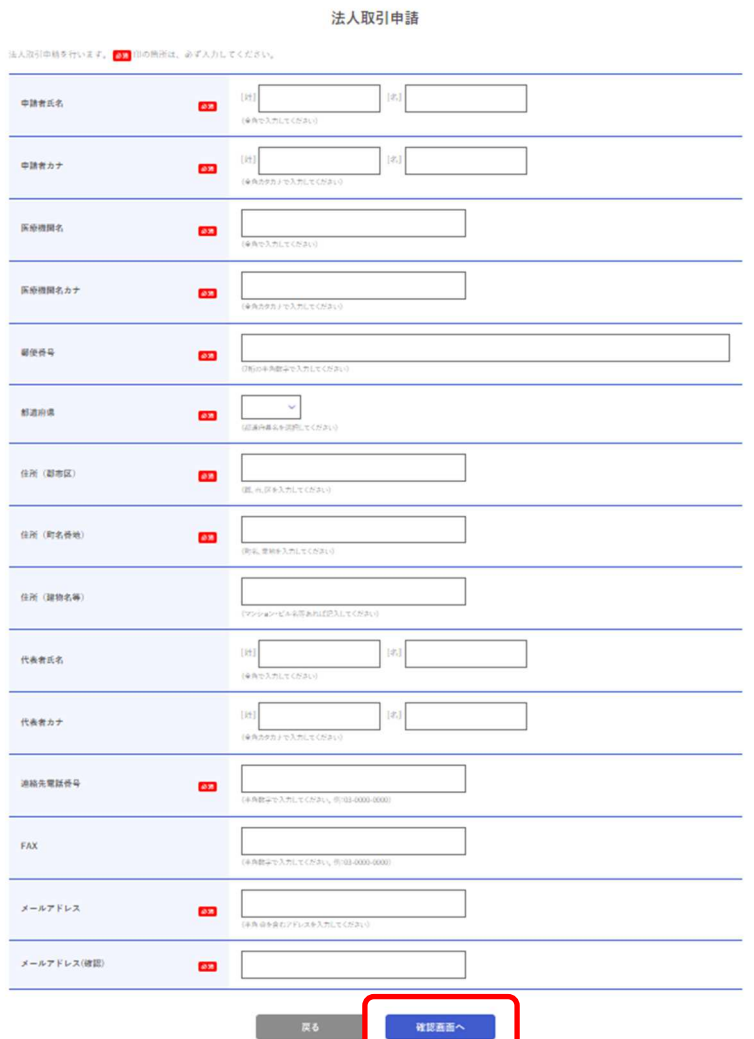

■ 確認画面で入力内容のご確認をいただき、宜しければ次へ進んでください。 登録受付のメールをお送りいたしますのでご確認ください。

■ 法人登録完了をメールにてお知らせいたします。

※法人登録完了後に「会員登録」をいたします。会員登録完了後にご利用いただけます。 会員登録は法人登録申請でご入力いただいた「申請者」のお名前とメールアドレスで登録いたします。 会員登録の完了は別途メールにてお知らせをいたします。

### 会員登録

■ お客様IDを発行し、メールにてお知らせいたします。

メール本文の「パスワード設定用 URL」からパスワード設定に進んでください。

【医療 Navi】 会員登録完了しました

国際 太郎様 ※本メールは、送信専用アドレスによる自動送信メールとなっております。 ご返信いただいてもお応えできませんので、ご了承ください。

EC サイト「医療 Navi」にて、 下記の内容で新規会員申請が登録されました。 申請内容をご確認ください。

■お客様の情報 【氏名】 国際 太郎様 【お客様 ID】B0AAA0000 【メールアドレス】kokusai\_cl<sup>ok</sup>ekcp.co.jp

下記URL より、パスワード設定をお願い致します。

パスワード設定用 URL https://iryou.kcp.co.jp/shop/customer/forgotpass.aspx

メールアドレスを入力し送信してください。 パスワード再設定のメールをお送りいたします。

ご不明な点は「お問い合せ」ページからお問合せ下さい。

医療 Navi ログイン URL https://iryou.kcp.co.jp/shop/customer/menu.aspx

## パスワード設定

■ 下記画面からパスワード設定をお願いいたします。

ご登録のメールアドレスに、件名「パスワード再設定のご案内」を送信いたします。

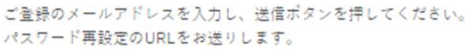

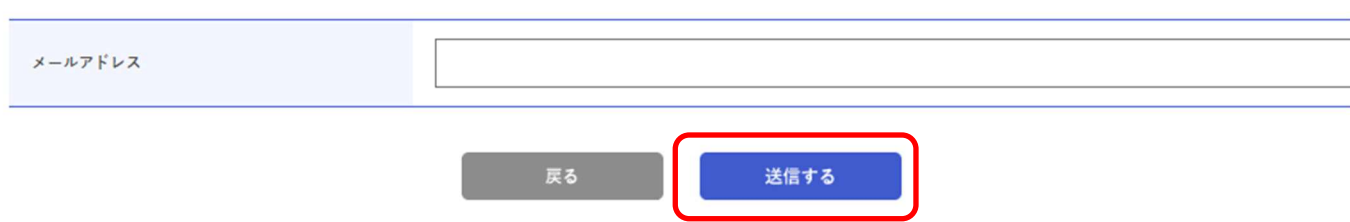

メール本文の URL よりパスワードの設定をお願いいたします。

パスワード再設定のご案内

毎度ご利用ありがとうございます。 以下の URL から会員 ID と新しいパスワードを入力し、パスワードの再設定をお願いいたします。

※URL の有効期限は、メール配信時刻から24時間になります。 https://iryou.kcp.co.jp/shop/customer/resetpass.aspx?authkey=57idmn6yy5rrn3ynoi8l -<br>アルに身に見えがない場合は、以下までに連結くたさい。  $\omega$ https://iryou.kcp.co.jp/shop/contact/contact.aspx

医療記録紙・医療記録紙のコストダウン、ラベル通販なら医療 Navi 管理者:国際チャート株式会社 TEL: 048-728-8314 (09:00~17:00※土日祝除く) URL: https://iryou.kcp.co.jp/shop/

# ご注文の流れ

## 商品検索

- カテゴリから探す
	- ◆ 階層別に商品を検索することが出来ます。 商品種類・純正品メーカー等
- キーワード・商品名・商品コードで探す
	- ◆ 現在ご使用の製品の品名や仕様等、任意のキーワードで入力ができます。

●商品名や仕様等、組み合わせて絞り込み検索ができます。

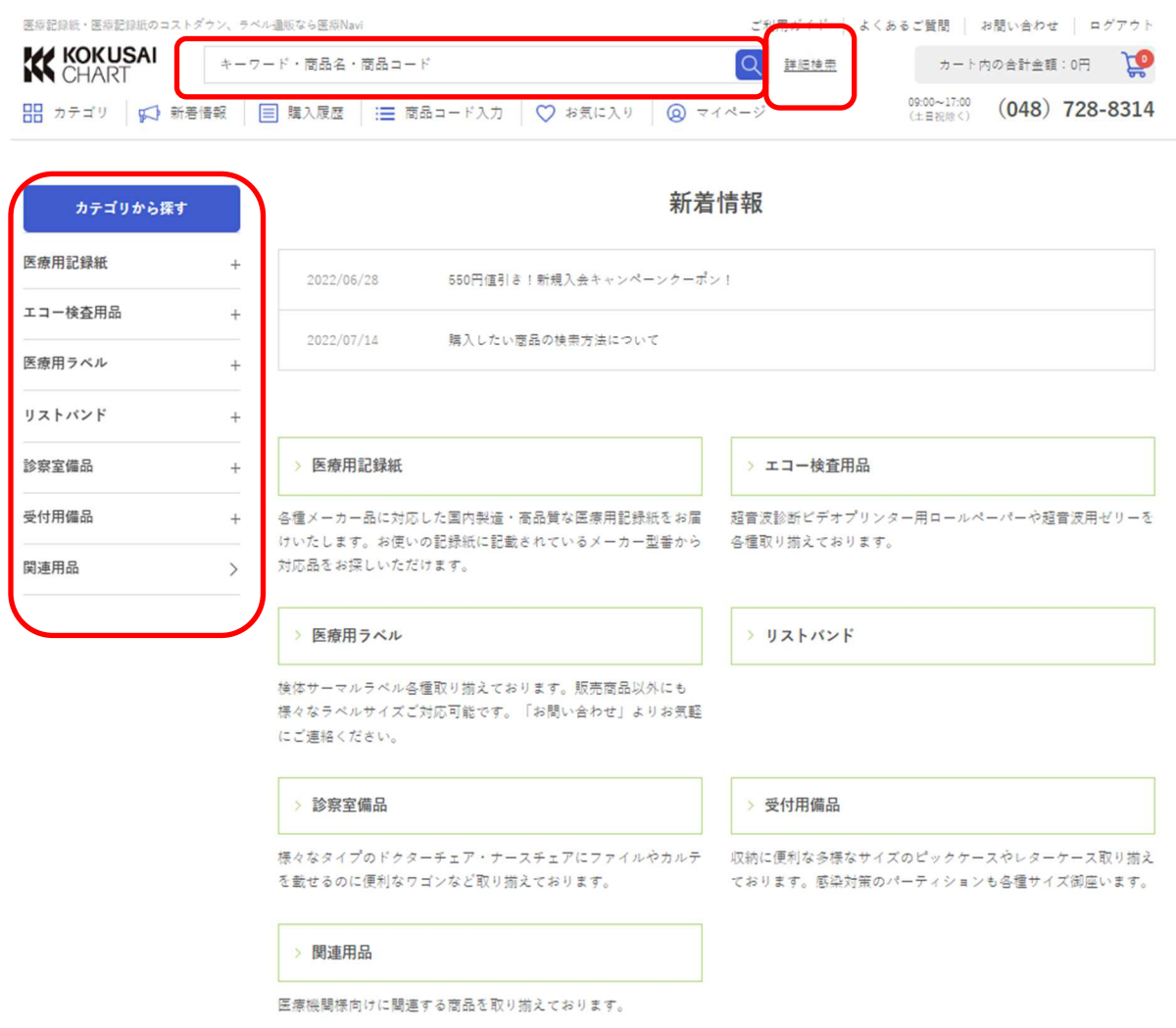

### 詳細検索

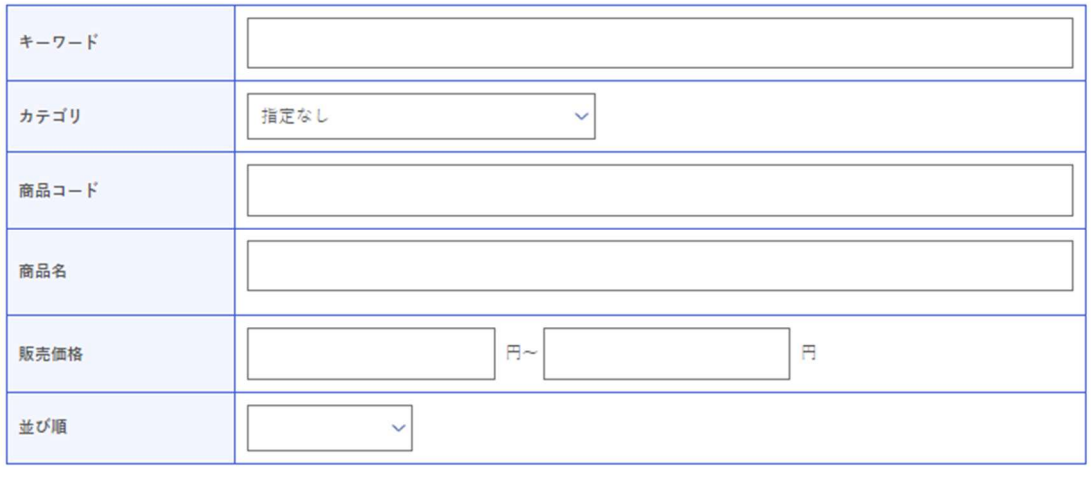

検索する

## 【**STEP1** 買い物かご】

- 商品をカート(買い物かご)に入れてください。
	- ◆「カートへ」を押下してください。

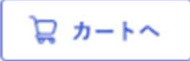

※商品画像をクリックすると商品詳細画面が表示されます。商品詳細画面からカート(買い物かご)に入 れることも出来ます。複数の商品を注文する場合は商品検索からカートまでを繰り返してください。

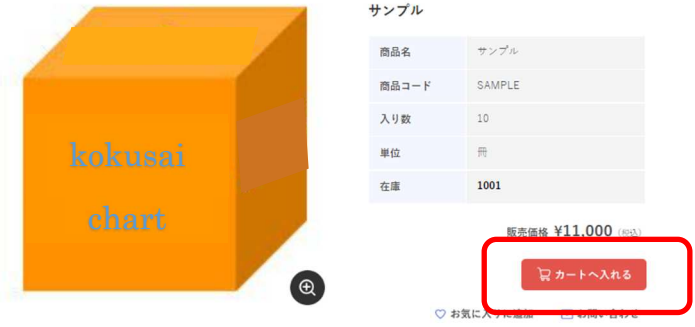

■ 発送方法選択

◆まとめて発送・・・一番日数のかかる商品の納期に合わせて発送する。

◆準備ができ次第発送・・・商品ごとの最短納期で発送する。

納期が違う場合、別々のご注文の扱いになりますので送料や手数料など 「STEP3 ご注文内容の確認」でご確認ください。

### ■ 配送先変更

◆あらかじめ表示されている配送先に変更がある場合のみ選択してください。

※ご希望の配送先の登録が無い場合は、お問い合わせより「配送先追加・変更」からお申し込みくださ い。

◆購入数量を変更してください。

販売可能な単位で加減できます。変更後は「再計算」を押下し、金額を再表示してください。 不要な商品は「削除」を押下して取り消すことが出来ます。

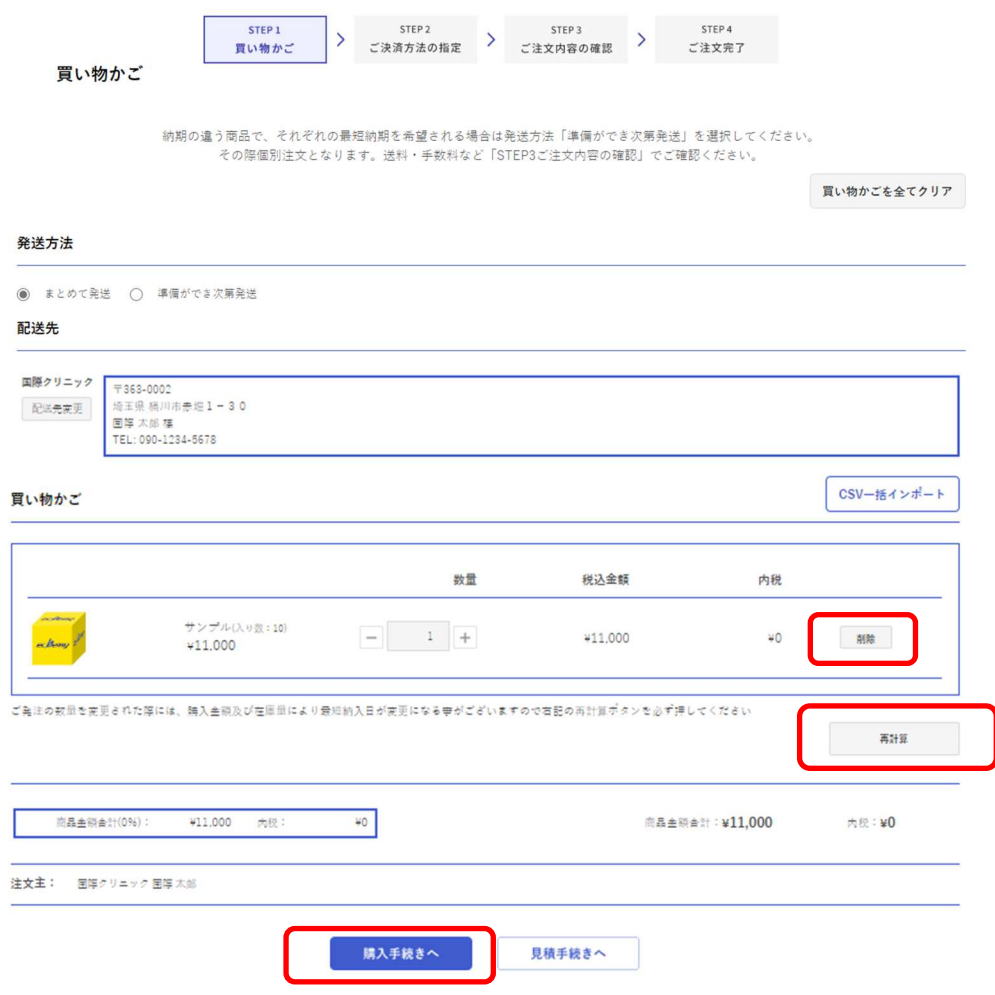

### ■ 購入手続き

◆配送先、数量が宜しければ「購入手続きへ」へ進んでください。

## 【**STEP2** ご決済方法の指定】

- お届け希望日を選択してください。
- ◆お届け希望日をプルダウンから選択してください。
- ●時間帯指定はお支払方法が「代金引換」のみご使用いただけます。
- ●準備ができ次第発送を選択された場合、最短納期が同じ製品ごとにお届け日を選択してください。
- 配送依頼事項を入力してください。
	- ●商品お届けに関する依頼事項を入力してください。必須ではありません。
- お受取人様名を入力してください。

◆配送先に表示されている宛名以外のお受取人の指定がある場合は入力してください。必須ではありませ  $h_{\circ}$ 

- クーポンのご利用
	- ◆クーポンをご利用される場合は「クーポンコード」を入力してください。必須ではありません。
	- (注)「準備ができ次第発送」を選択してクーポンをご利用されますと、先に発送された製品に 適用されます。
- 発注書番号を入力してください。
	- ◆お客様の注文番号がありましたら入力してください。必須でありません。
- お客様用メモを入力してください。
	- ◆送り状や納品書にご注文時のメモとして表示します。必須ではありません。
- 内容をご確認いただき、「次へ」へ進んでください。

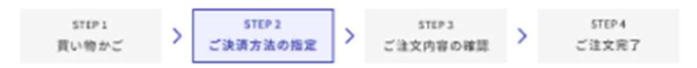

ご決済方法の指定

「時間悪指定」はお支払い方法「代金引換」のみ使用できます。

#### 配送指定

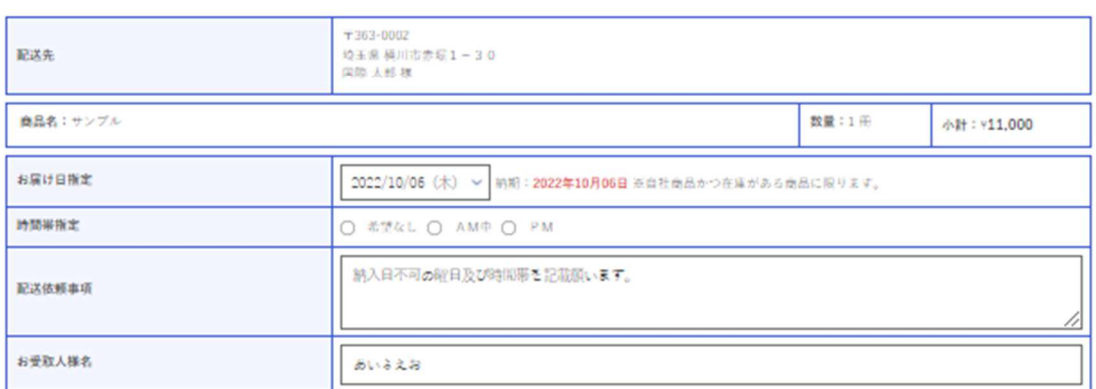

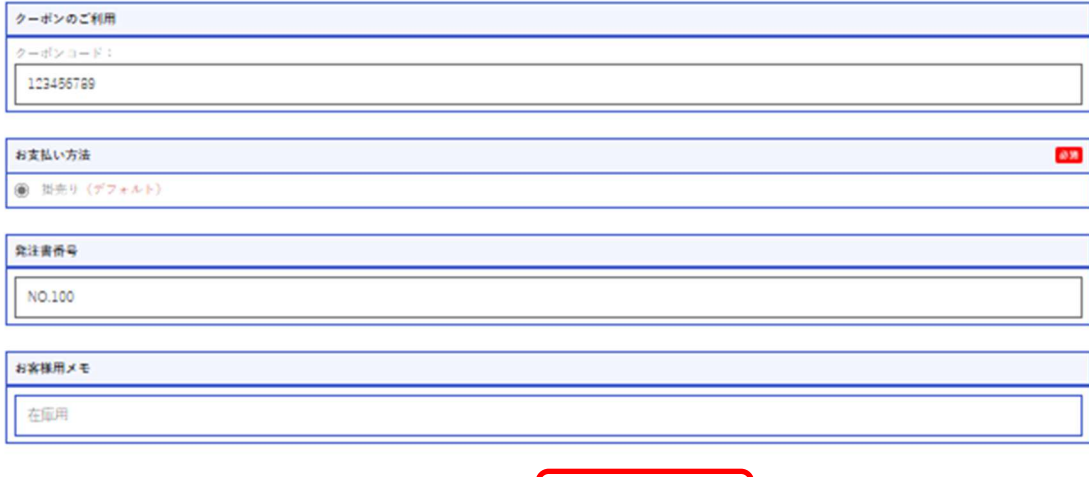

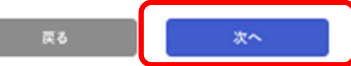

## 【**STEP3** ご注文内容のご確認】

- 手数料 送料 クーポン値引きをご確認ください。
	- 送料 クーポン値引きは発生しない場合、非表示となります。
- ご注文内容がよろしければ「注文する」を押下し完了となります。

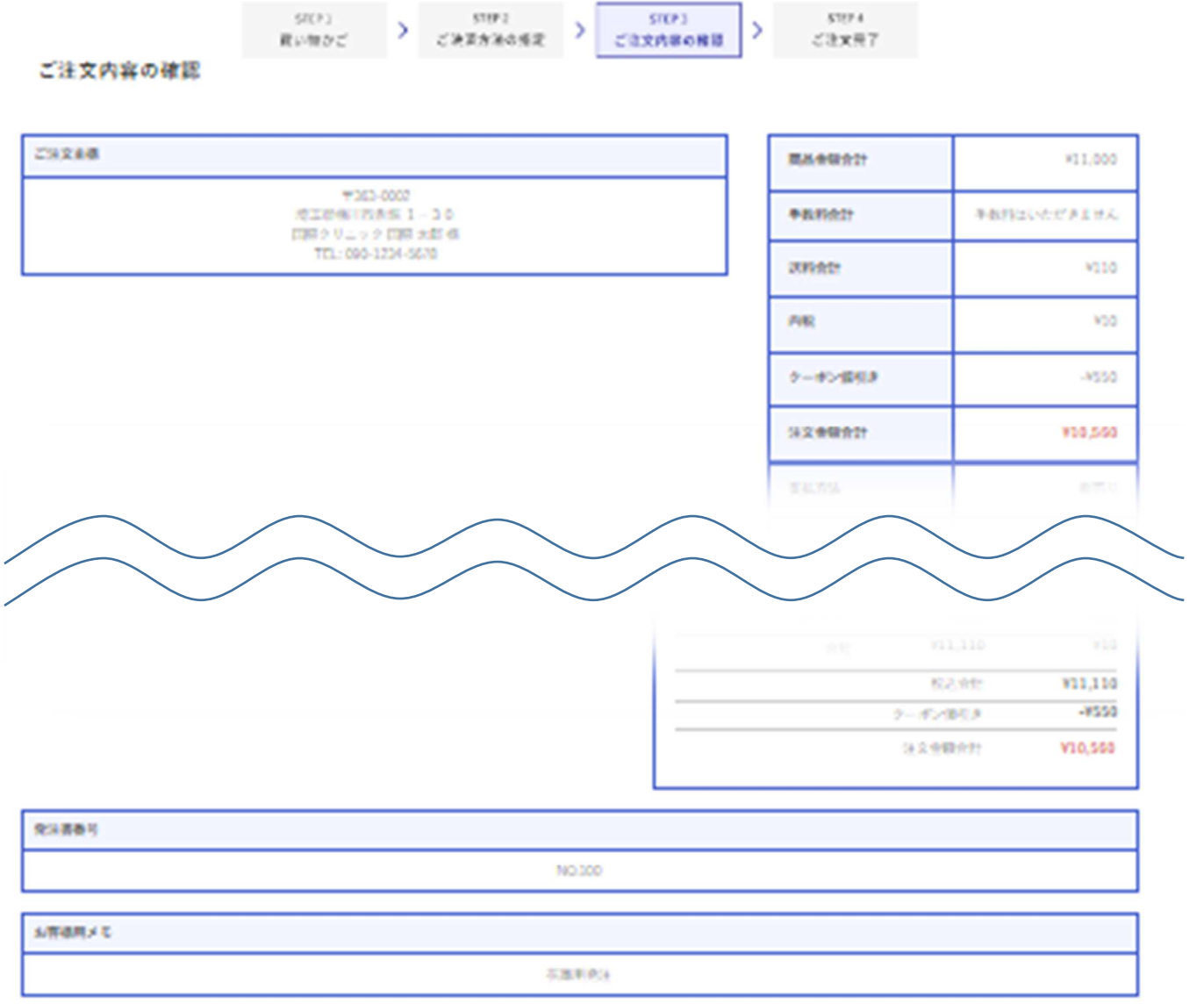

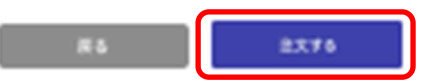

## 【**STEP4** ご注文完了】

■ ご注文が完了すると注文番号が発番されます。ご注文についてのお問い合わせの際は、こちらの 番号をご使用ください。

ご注文完了

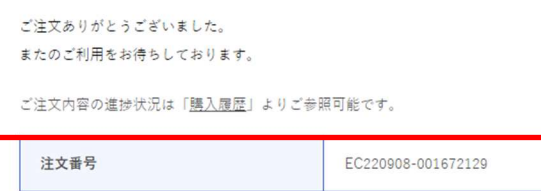

ご注文が確定しました。ご利用いただき誠にありがとうございます。

## 購入履歴の確認方法

■ トップページ、またはマイページの「購入履歴」で確認していただけます。 検索条件をご入力いただくと、より早くご覧いただけます。 検索結果の注文番号「EC××・・・」から詳細をご覧いただけます。

トップ>マイページ>購入履歴

#### 購入履歴

履歴から再注文の場合、商品の最新情報が反映されます。価格等ご確認ください。

国際クリニック 国際 太郎 様

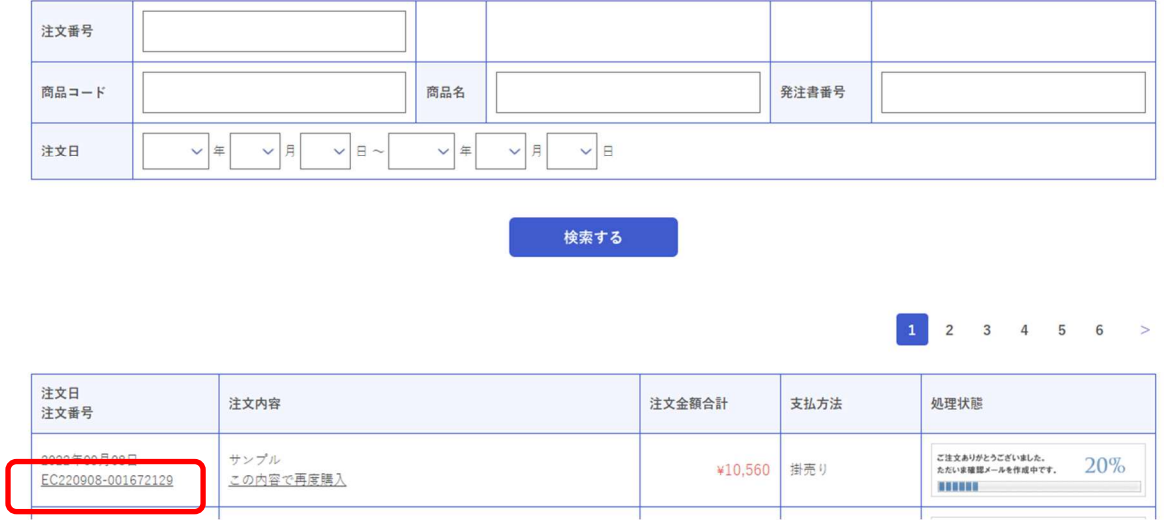

お見積の流れ

お見積作成

## 【**STEP1** 買い物かご】

■ 「ご注文の流れ STEP1」と同じです。内容をご確認後、「見積手続きへ」へ進んでください。

購入手続きへ

## 見積手続きへ

## 【**STEP2** ご決済方法の指定】

■ 「ご注文の流れ STEP2」と同じです。出荷しない為「お受取人様名」の入力はありません。

## 【**STEP3** お見積内容の確認】

■ 「ご注文の流れ STEP3」と同じです。出荷しない為「お受取人様名」の入力はありません。 お見積り内容がよろしければ「見積する」を押下し完了となります。

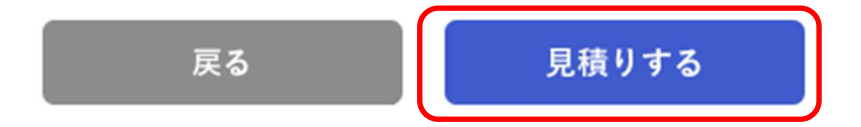

■ 見積の履歴はマイページからご覧いただけます。

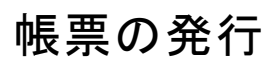

## 注文請書

トップ>マイページ>購入履歴>購入履歴詳細

### 購入履歴詳細

### 国際クリニック 国際 太郎 様

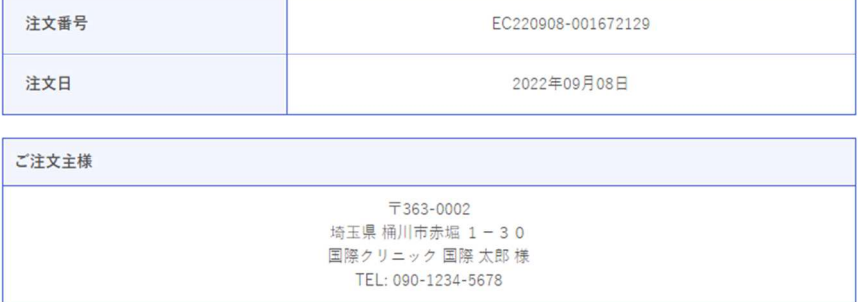

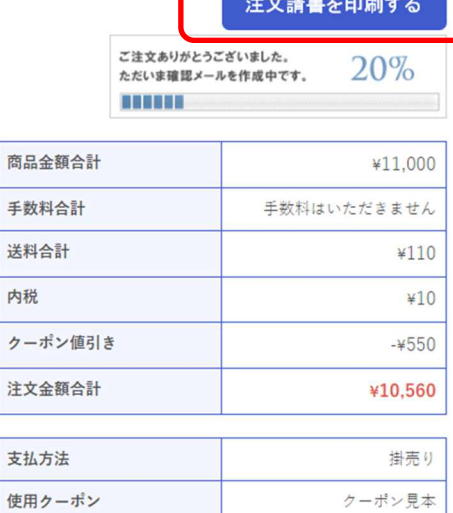

見積書

トップ>マイページ>見積履歴>見積履歴詳細

### 見積履歴詳細

#### 国際クリニック 国際 太郎 様

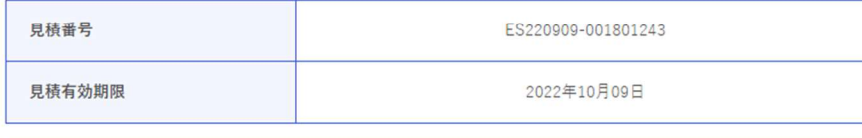

ご注文主様

〒363-0002 埼玉県桶川市赤堀 1-30<br>国際クリニック 国際 太郎 様 TEL: 090-1234-5678

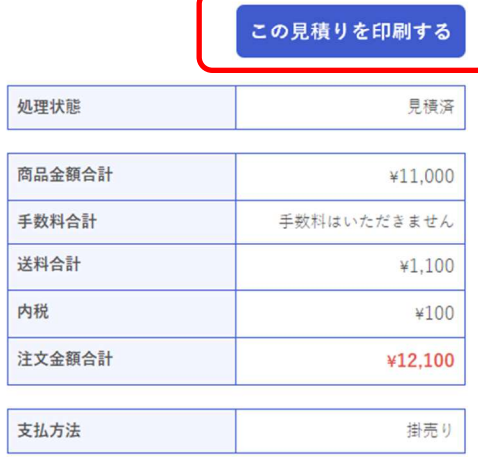

### お気に入り追加

□ 商品を検索する

- $\bullet$ 商品検索方法は「ご注文の流れ」、「商品検索」を参照してください。
- お気に入りに追加する
	- ◆ 検索した商品の商品画像を押下すると商品詳細画面が表示されます。「◯ お気に入りに追加 」 で追加できます。

トップページやマイページのお気に入りからご覧いただけます。お気に入りから注文することが出来ま す。

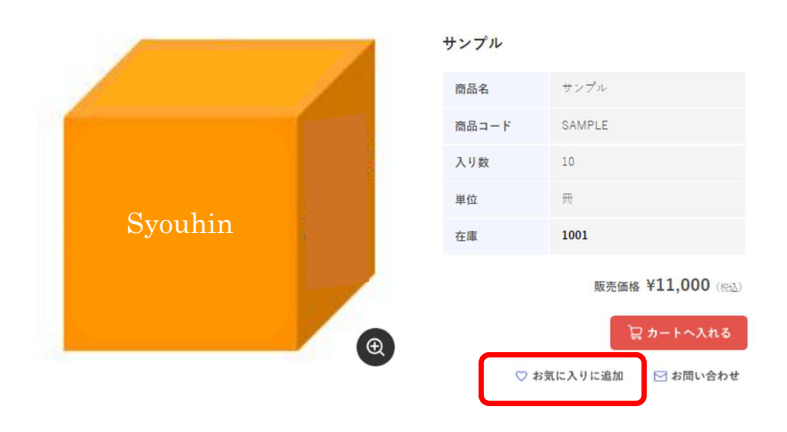

■ お気に入りグループの作成

- ◆ お気に入りに追加した複数の商品にチェックを付けてグループを作成し、名前を付けることができます。
- ◆ グループ内の商品をまとめて注文することが出来ます。 お気に入りグループ内は編集ができません。

### お気に入りグループ

お気に入りに登録した商品をグループ分けする事が可能です。

国際クリニック 国際 太郎 様

お気に入りグループ新規作成(お気に入りへ)

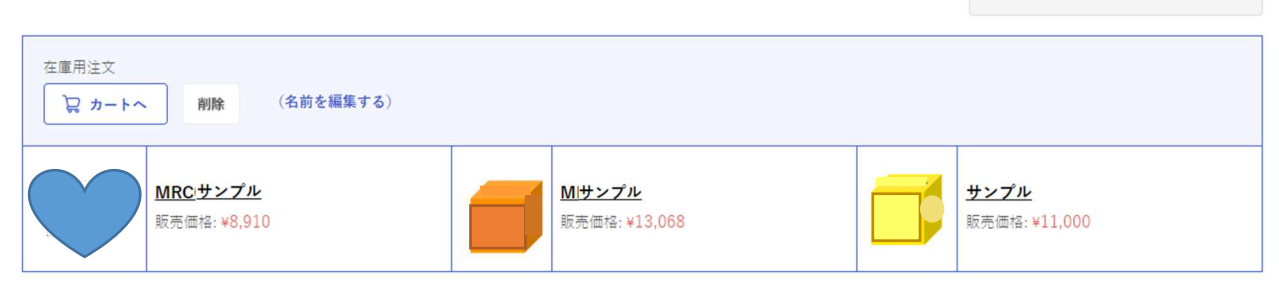